# **羽曳野市 オンライン申請操作手順**

こちらは、羽曳野市の手続きをオンラインで申請することができるサービスです。 オンライン申請はマイナンバーカードをお持ちの方に限ります。

#### **申請の流れ**

- 1. 電子申請システム (LoGoフォーム) ヘアクセス
- 2. 「xIDアプリ」を利用して本人確認(xID認証)を実施
- 3. 入力フォームへ申請内容を入力して、確定前金額を確 認後、送信
- 4. 「xIDアプリ」を利用してマイナンバーを使った公的個 人認証を実施
- 5. 後日送られてくるメールから確定金額を確認し、クレ ジットカード情報を入力して送信

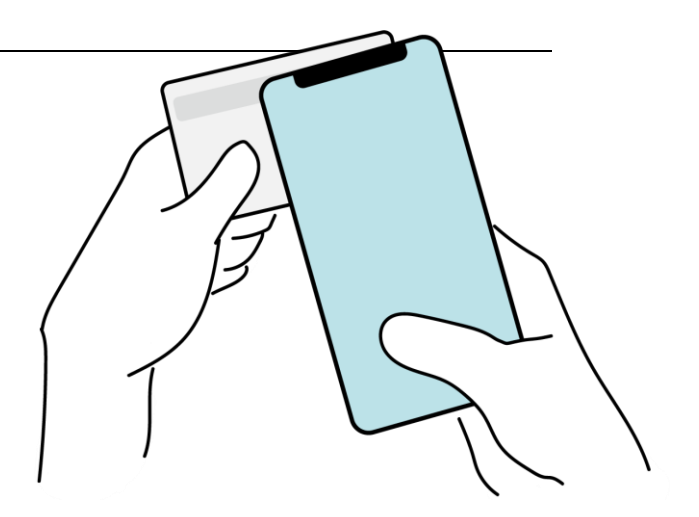

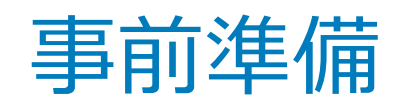

#### 以下の準備ができていることをご確認の上、申請にお進みください。

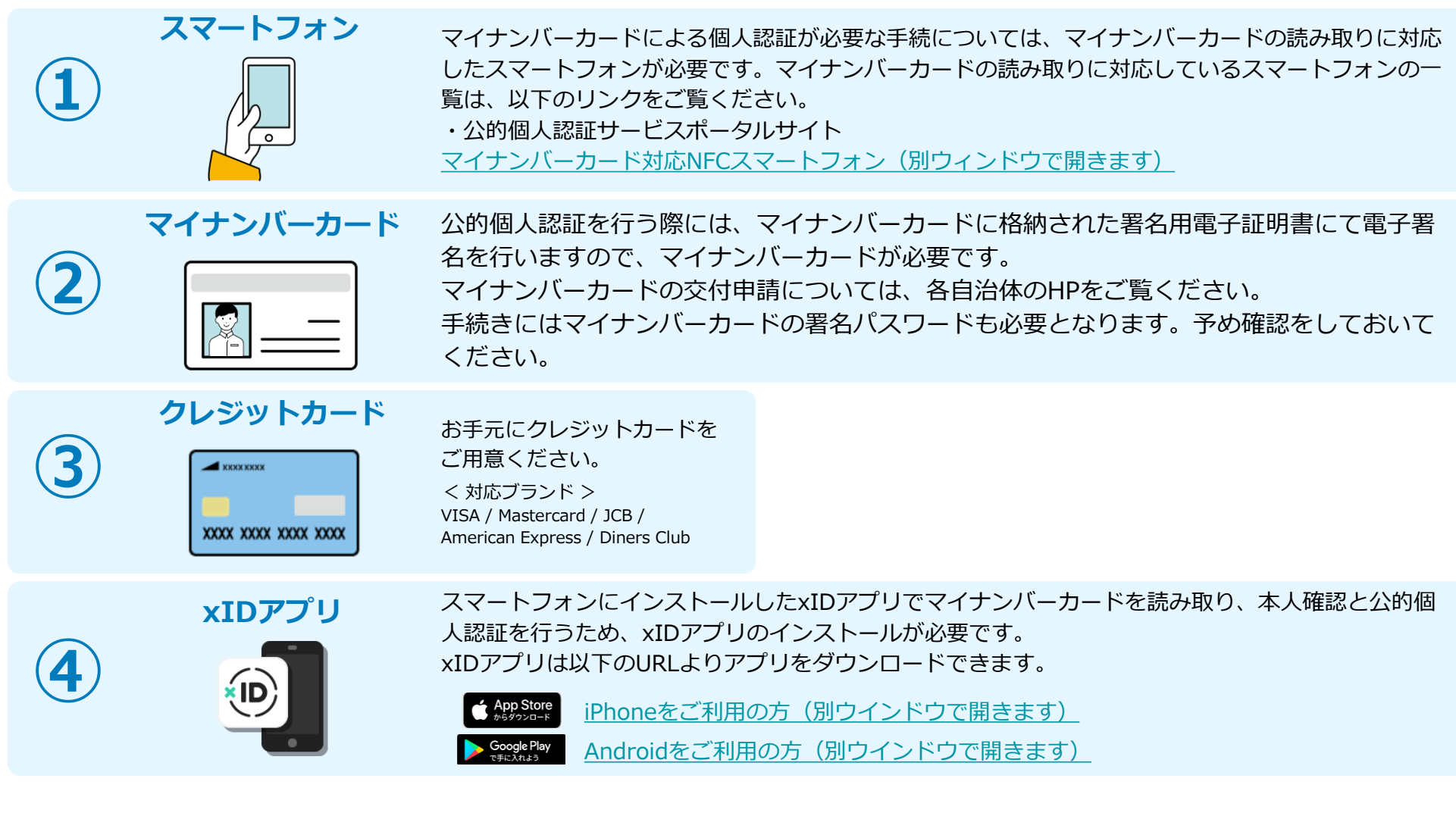

# 02

## PCとスマートフォンから 電子申請システムを利用 する場合

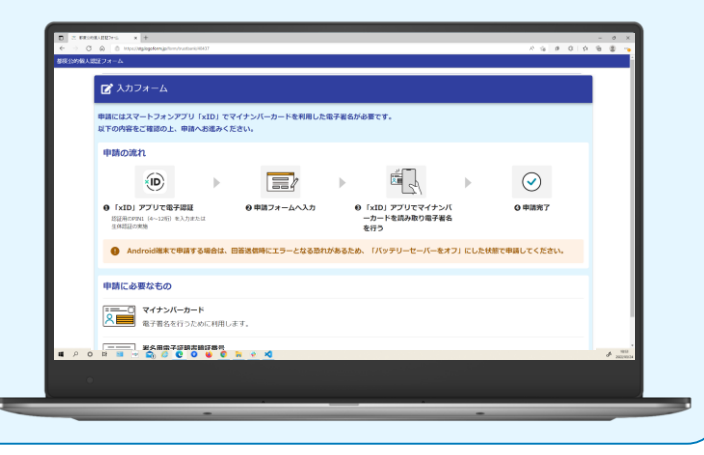

## 01.電子申請システム(LoGoフォーム)へアクセス

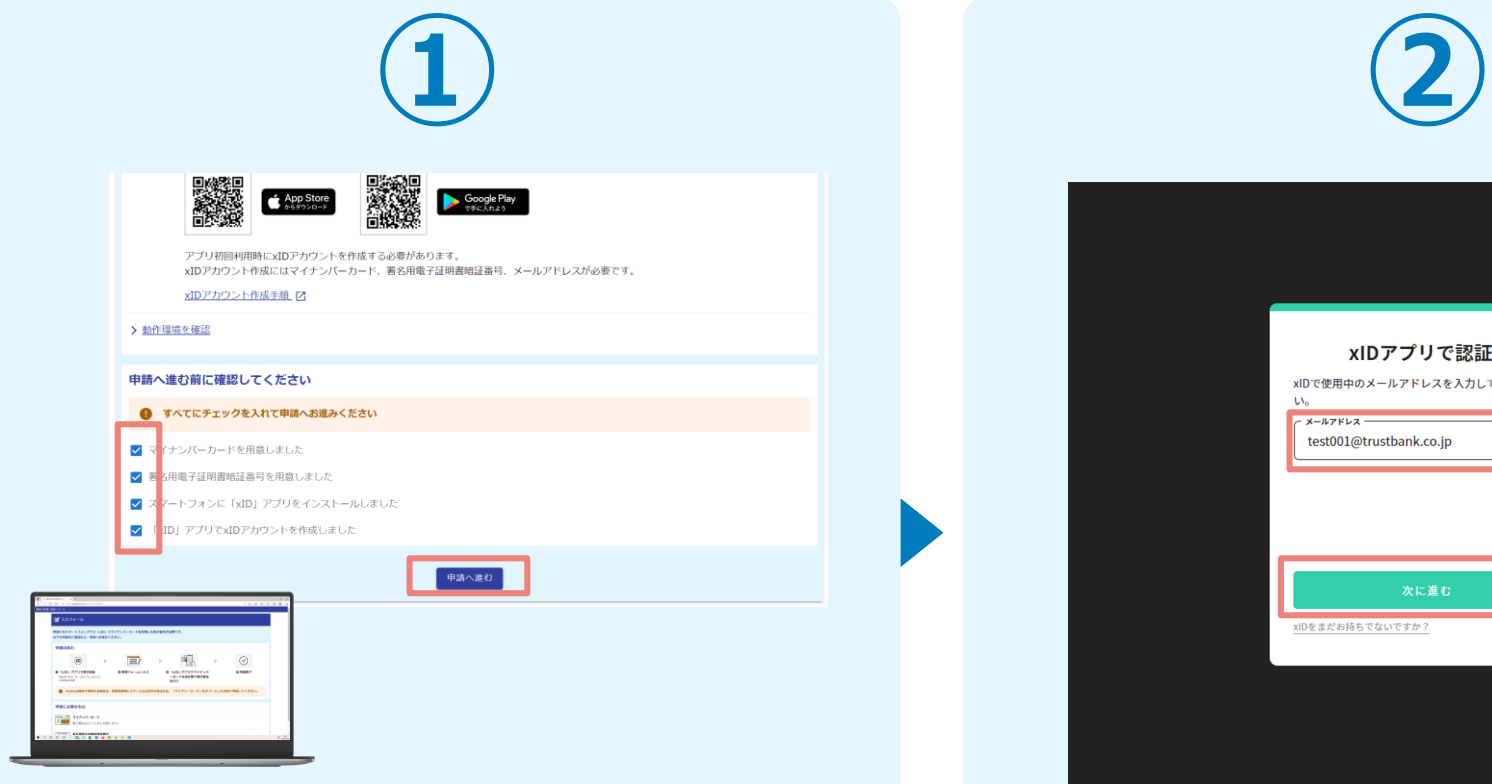

PCから電子申請システム(LoGoフォーム)へアクセスし、 確認項目をチェックをしてから、「申請へ進む」をタップ します。

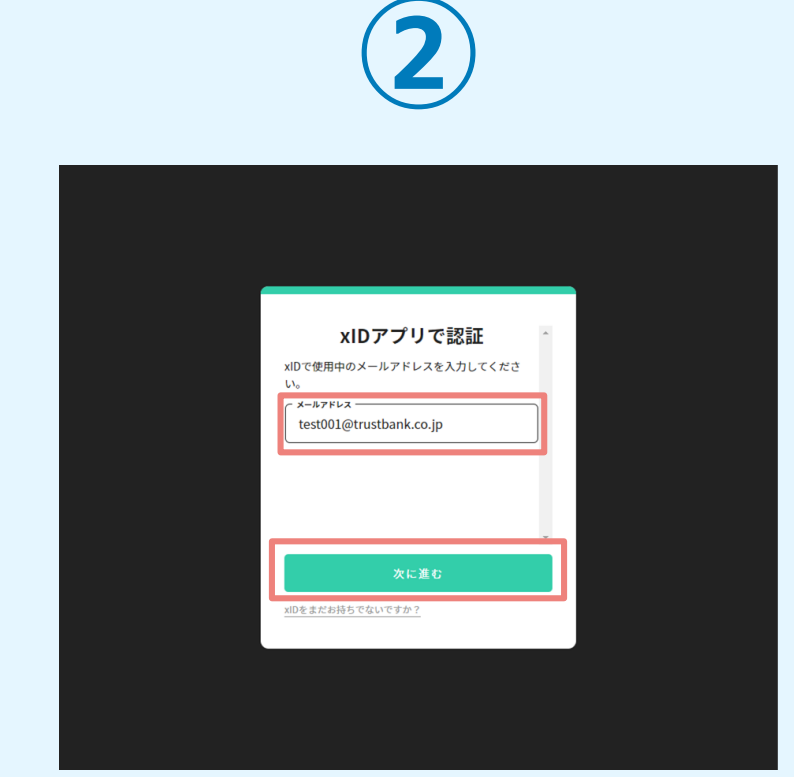

「xIDアプリで認証」画面が表示されます。xIDで使用中の メールアドレスを入力し、「次に進む」を押します。 すでにメールアドレスが表示されている場合は使用中のメ ールアドレスを選択します。

### 02.「xIDのアプリ」を利用して本人確認(xID認証)を実施

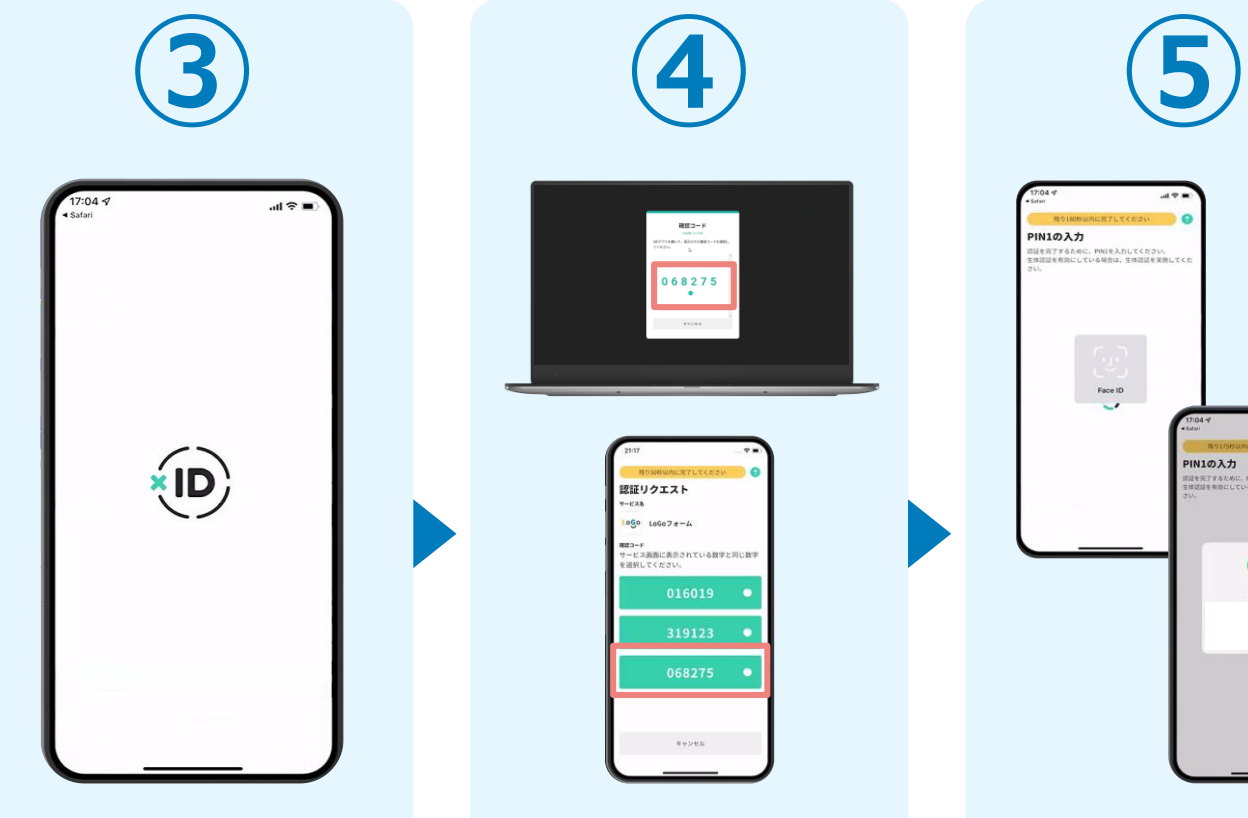

スマートフォンで「xID アプリ」を起動します。 字と同じものをタップし

ます。

 $-128$ 

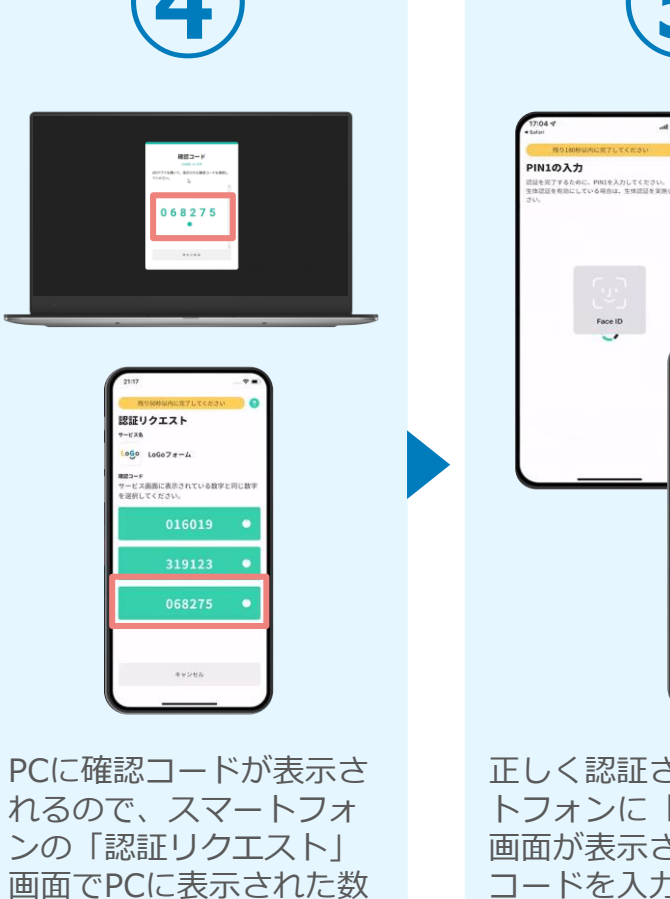

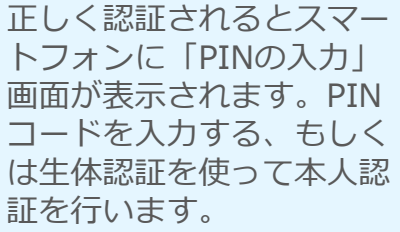

**PIN1の入力** 

 $\odot$ Face ID

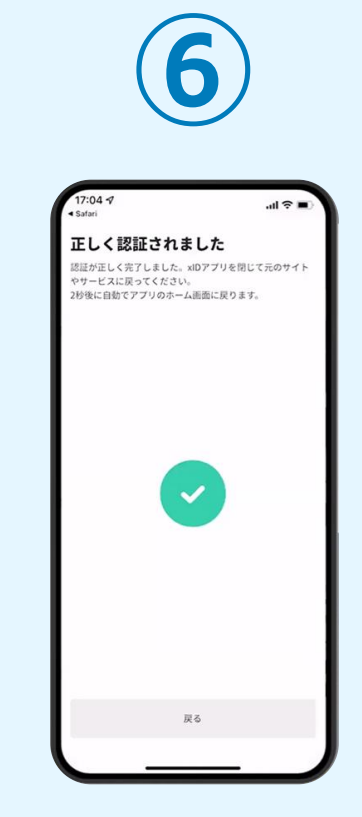

正しく認証されるとこの ような画面が表示されま す。スマートフォンを操 作せず、そのまま次の手 順に進みます。

#### 03.入力フォームへ申請内容を入力して、確定前金額を確認後、 送信

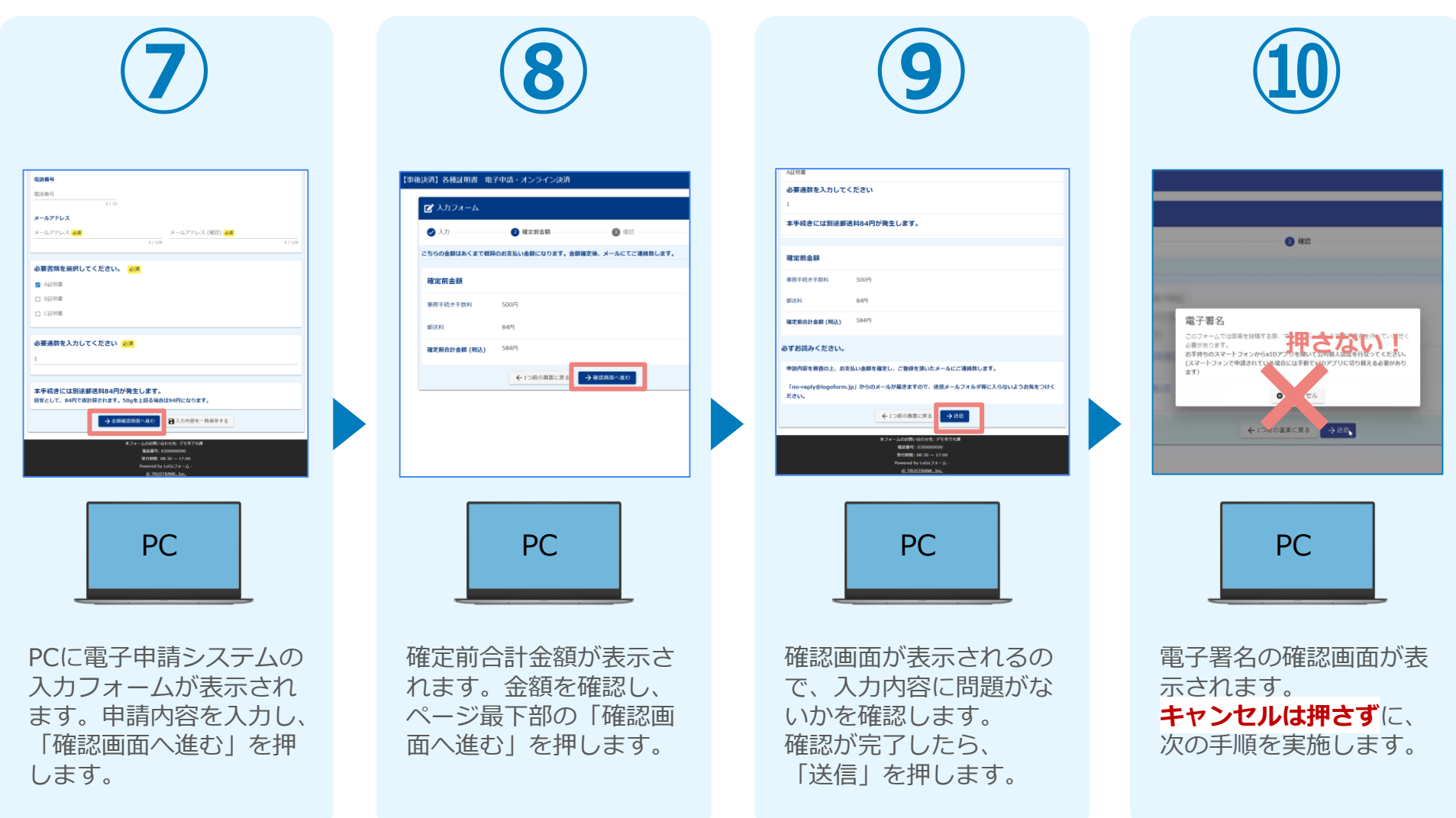

#### 04.「xIDアプリ」を利用してマイナンバーを使った公的個人認証を実 施

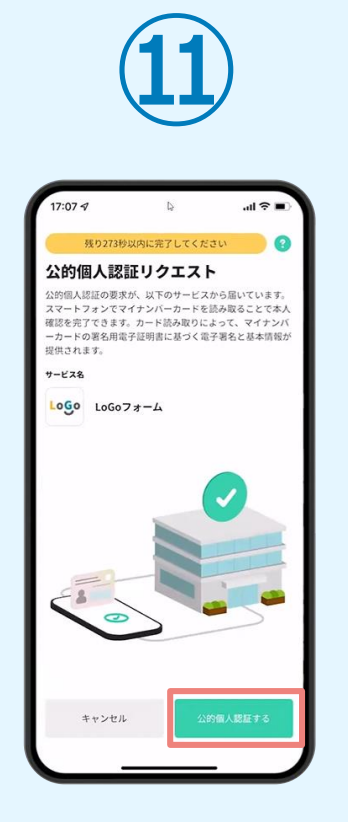

スマートフォンに「公的 個人認証リクエスト」画 面が表示されます。「公 的個人認証する」をタッ プします。

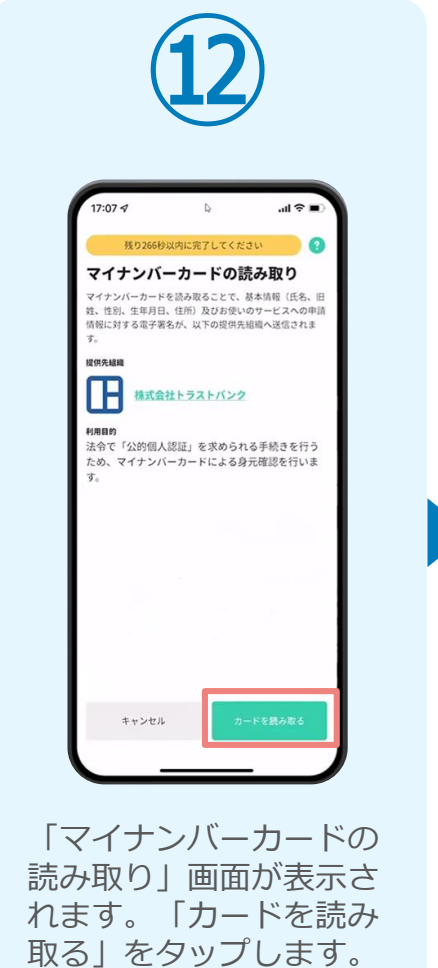

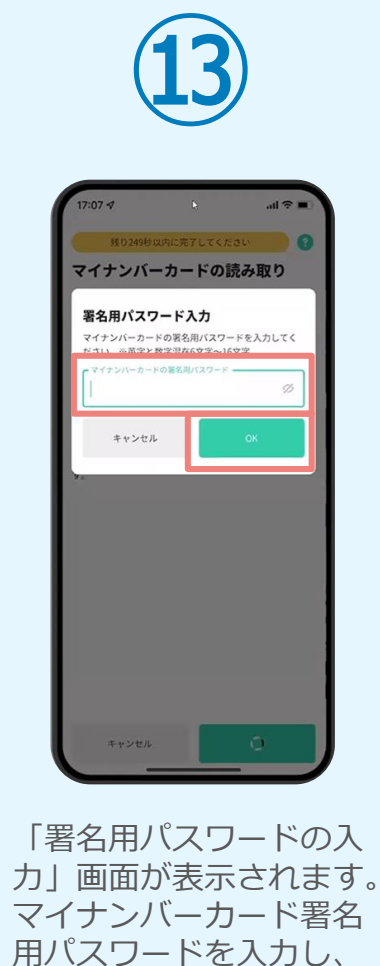

「OK」をタップします。

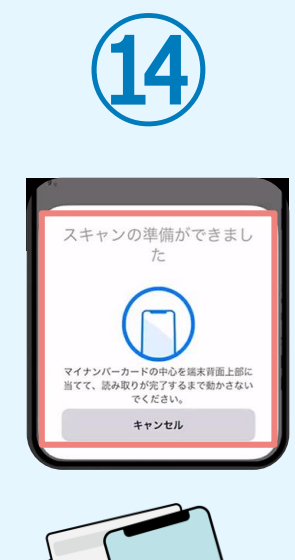

「スキャンの準備ができまし た」の画面が表示されます。 スマートフォンのカメラから 少し離れた位置にマイナンバ ーカードをセットし、スマー トフォンでマイナンバーカー ドを読み取ります。

#### 04.「xIDアプリ」を利用してマイナンバーを使った公的個人認証を実 施

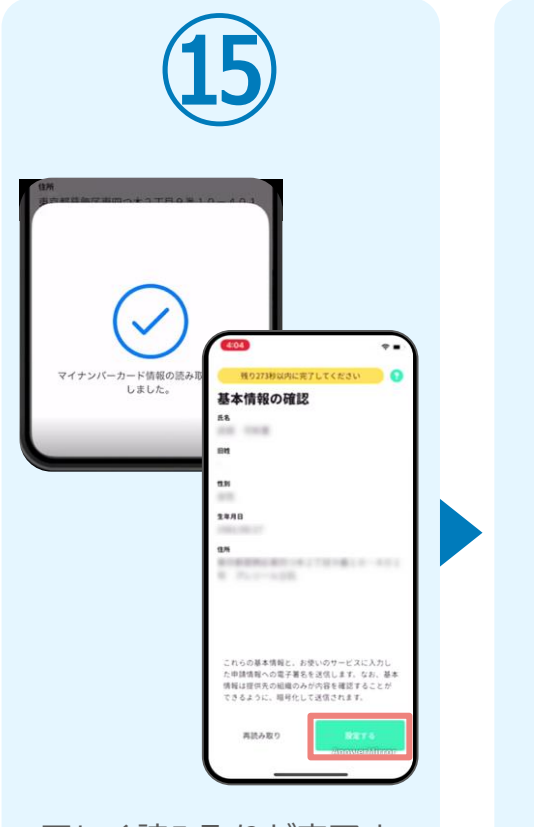

正しく読み取りが完了す ると「基本情報の確認」 画面が表示されます。内 容を確認し、「設定す る」をタップします。

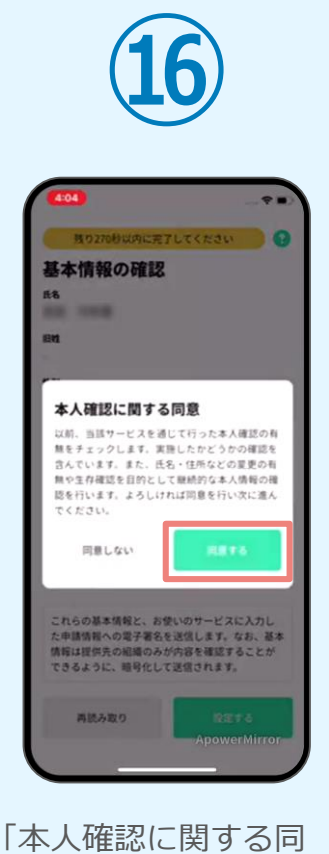

意」画面が表示されます。 「同意する」をタップし ます。

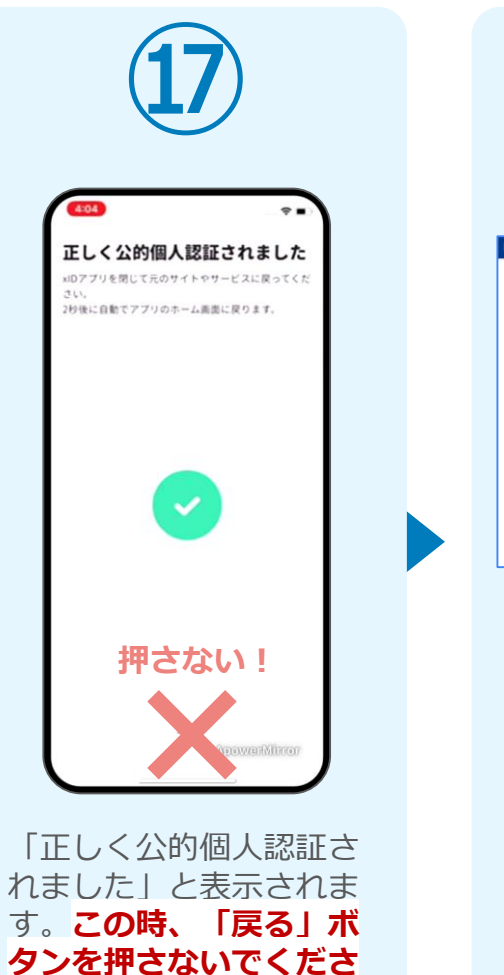

**い。**PC画面を確認します。

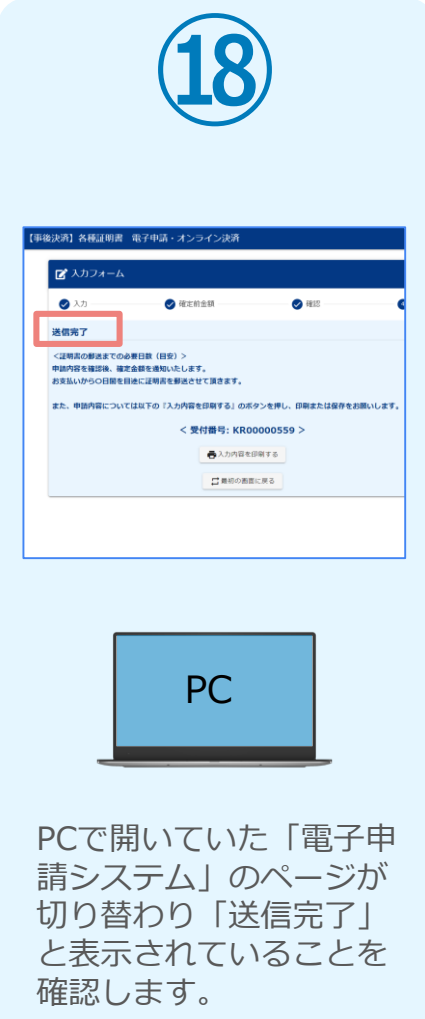

#### 04.「xIDアプリ」を利用してマイナンバーを使った公的個人認証を実 施

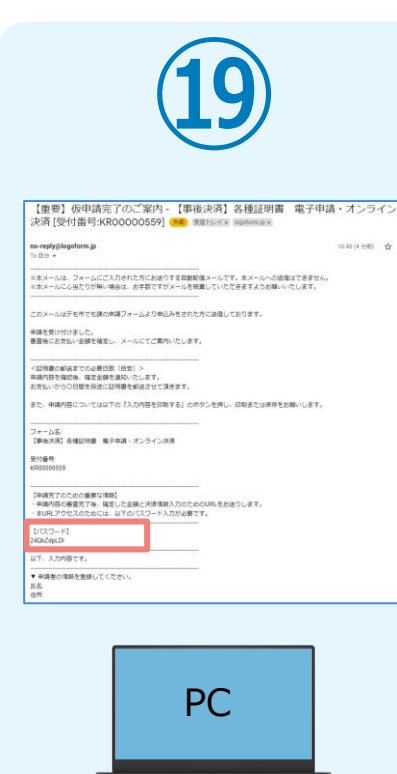

登録したメールアドレス宛 に「仮申請完了のご案内」 メールが届くので、確認し ます。メールに記載されて いるパスワードは今後の手 順で利用するため大切に保 管してください。

#### 05. 後日、メールにて通知されたURLにアクセスし、 クレジットカードにて支払い

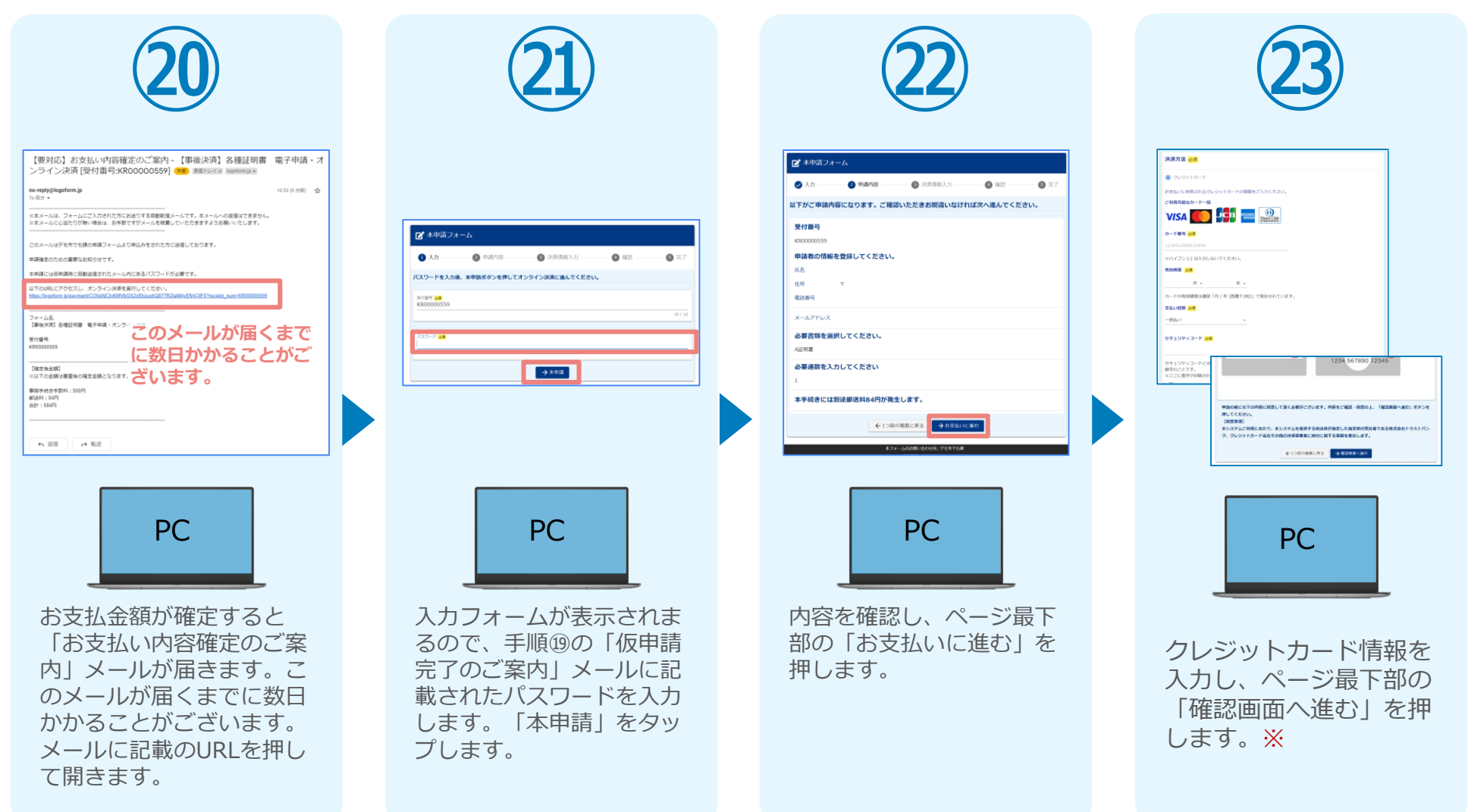

#### 05. 後日、メールにて通知されたURLにアクセスし、 クレジットカードにて支払い

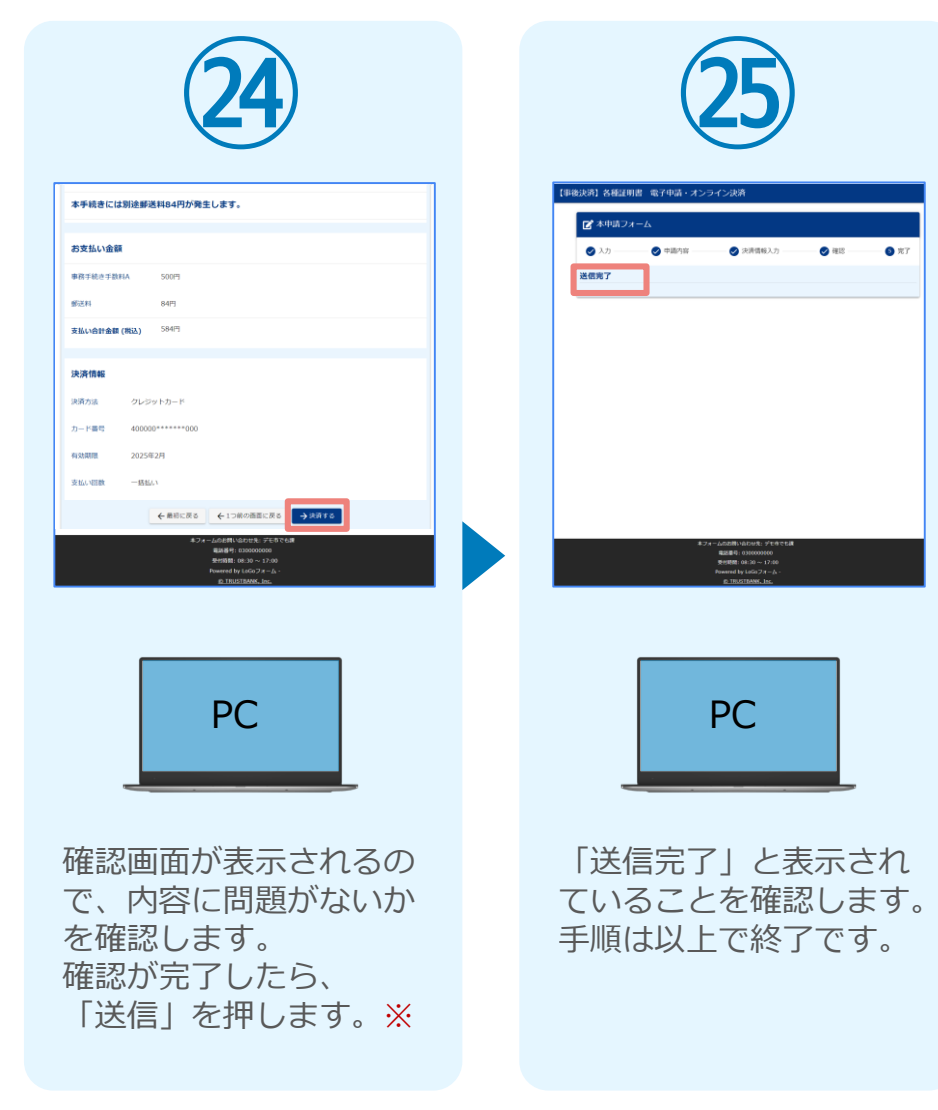